# **Quick Guide**

Version: 1.00 September 26th 2022

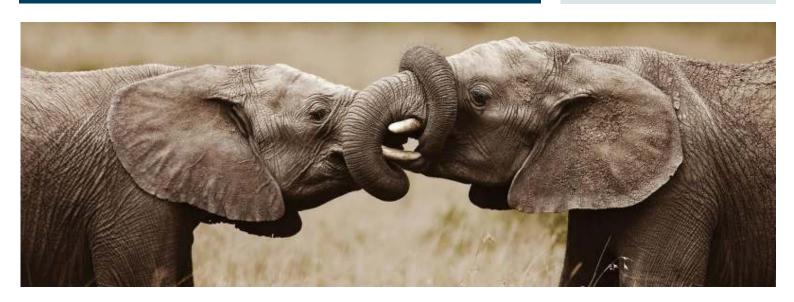

# **Advanced Intercompany**

# AUTOMATED DOCUMENT TRANSACTION BETWEEN COMPANIES

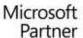

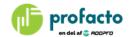

# TABLE OF CONTENTS

| INTRODUCTION                                                         | 3  |
|----------------------------------------------------------------------|----|
| SETUP USING DEMO DATA                                                | 3  |
| Create demo data                                                     | 3  |
| Demo Data Walk-through                                               | 5  |
| ADDITIONAL SETUP                                                     | 13 |
| Item setup                                                           | 13 |
| Role center                                                          | 14 |
| CASE I - CREATE PURCHASE ORDER                                       | 15 |
| Create purchase order (NL – Purchasing company)                      | 15 |
| Import Sales Order (DK – Selling company)                            | 16 |
| Post Sales Order (DK – Selling company)                              | 18 |
| Post Purchase Order (NL – Purchasing company)                        | 19 |
| CASE II - CREATE SALES ORDER TO THIRD PARTY CUSTOMER                 | 21 |
| Create sales order to third party customer (DE – Purchasing company) | 21 |
| Accept Sales Order (DK – Selling company)                            | 21 |
| Accept Purchase Order (DE – Purchasing company)                      | 23 |
| Ship Sales Order (DK – Selling company)                              | 25 |
| Receive shipment and post invoice (DE – Purchasing company)          | 25 |

## INTRODUCTION

This Quick Guide takes you through the simplest process buying an item from an intercompany supplier.

You will be able to set up demo data for an intercompany supplier and two intercompany purchasers by a few clicks.

Using the demo data as basis the guide is explaining the buy and sell process step by step.

#### SETUP USING DEMO DATA

An easy way of preparing data for an initial Advanced Intercompany process is to use the build in demo data, which is setting three companies using Advanced Intercompany up with the basis for required settings.

#### Create demo data

Access the Advanced Intercompany Setup page by searching in the search field, or if you have already chosen Advanced Intercompany as your profile, then access the setup directly from the role center.

Create demo data from an existing company you want to use as master for the three new companies. It is recommended to use the CRONUS company. CRONUS International Inc. if you are using a W1 installation including the demo company.

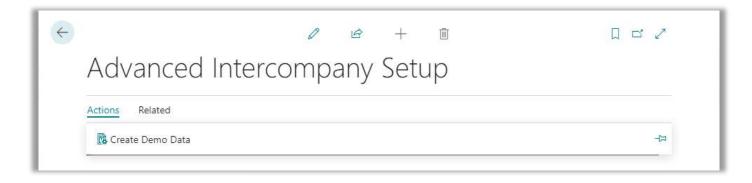

#### Create Demo Data settings

Demo data are created on basis of the settings in the Create Demo Data page. The default settings are set when opening the page and if the "Save Settings" option not already have been set.

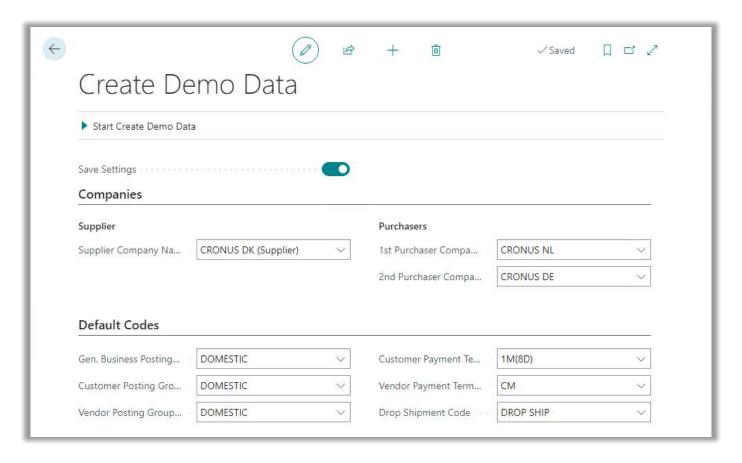

As you see there are three companies in the demo data. One supplier company and two purchaser companies. Also a few default codes are defined here.

For a complete explanation of the demo data settings, please read the Advanced Intercompany manual.

#### Create Demo Data

To create demo data, push the action "Start Create Demo Data". Demo data will be inserted with pre-defined values.

If the companies defined not already exists, the supplier- and purchaser- companies will be copied from the current company.

Copying companies takes a while. When completed, the companies from the setup are updated with Intercompany settings including intercompany partners, customers and a vendor.

In Demo Data Walk-through the settings are briefly explained.

# **Demo Data Walk-through**

# **CRONUS DK (Supplier)**

The Danish company is our supplier within the intercompany structure.

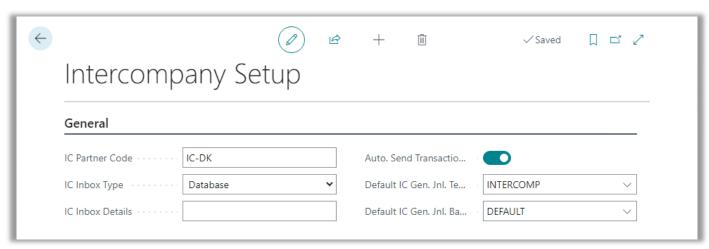

"IC Partner Code" 'IC-DK' is identifying company CRONUS DK (Supplier).

In Intercompany Setup the code 'IC-DK' is defining the company. This is the code to refer to from other companies.

"IC Inbox Type" is Database since we are working with three companies in the same database.

We are having two intercompany partners defined in CRONUS DK (Supplier):

'IC-NL' a partner definition referring to purchasing company CRONUS NL.

'IC-DE' a partner definition referring to purchasing company CRONUS DE.

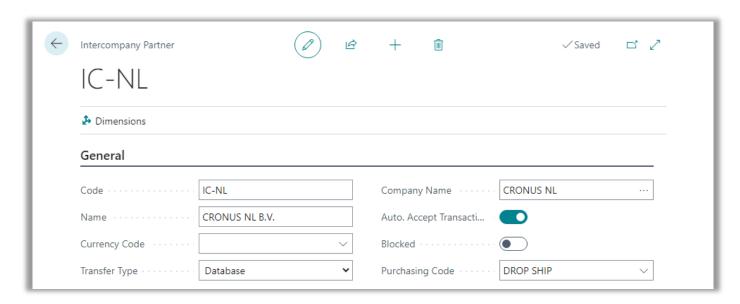

An Intercompany partner can be used for both sales and purchase transactions. Sales through the partner will be referring to a customer defined on the Intercompany Partner card.

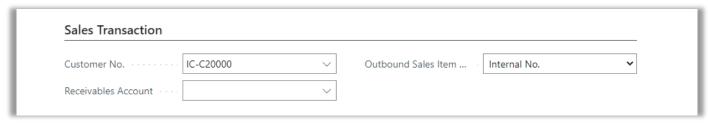

"Outbound Sales Item No. Type" is set to *Internal No.* meaning that both selling company and purchasing company are using the same Item No.

Purchase through the partner will be referring to a vendor defined on the Intercompany Partner card.

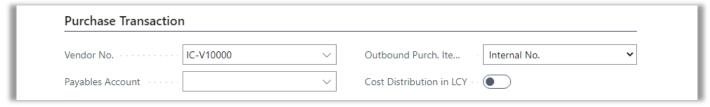

"Outbound Purch. Item No. Type" is set to *Internal No.* meaning that both selling company and purchasing company are using the same Item No.

Our two intercompany partners are connected to two customers.

Customer 'IC-C20000' CRONUS NL B.V. has the "IC Partner Code" 'IC-NL' as definition intercompany wise. Customer 'IC-C30000' CRONUS AG has the "IC Partner Code" 'IC-DE' as definition intercompany wise.

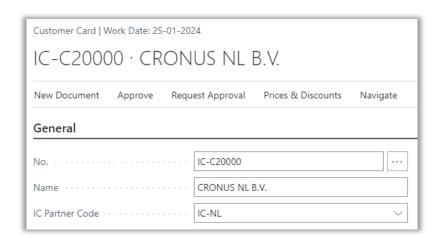

#### **CRONUS NL**

The Dutch company is one of our purchasers within the intercompany structure.

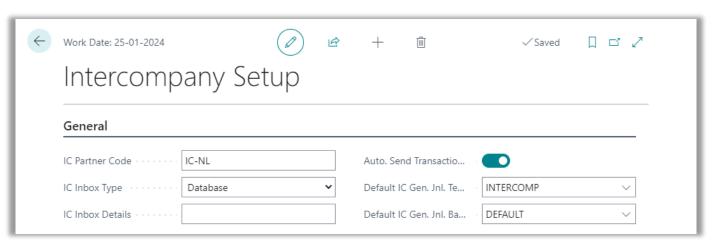

<sup>&</sup>quot;IC Partner Code" 'IC-NL' is identifying company CRONUS NL.

In Intercompany Setup the code 'IC-NL' is defining the company. This is the code to refer to from other companies.

"IC Inbox Type" is Database since we are working with three companies in the same database.

We are having one intercompany partner defined in CRONUS NL:

'IC-DK' a partner definition referring to selling company CRONUS DK (Supplier).

Purchase through the partner will be referring to a vendor defined on the Intercompany Partner card.

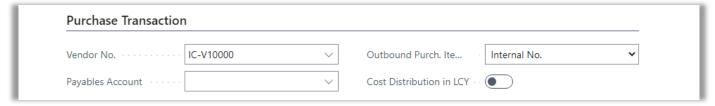

"Outbound Purch. Item No. Type" is set to *Internal No.* meaning that both selling company and purchasing company are using the same Item No.

Our intercompany partner is connected to a vendor.

Customer 'IC-V10000' CRONUS DK A/S has the "IC Partner Code" 'IC-DK' as definition intercompany wise.

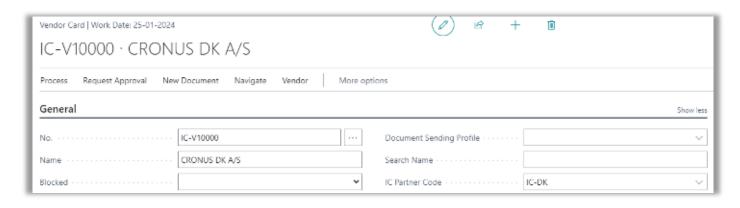

Recommended setup for a minimum of automatic processed procedures are set up in Advanced Intercompany Setup.

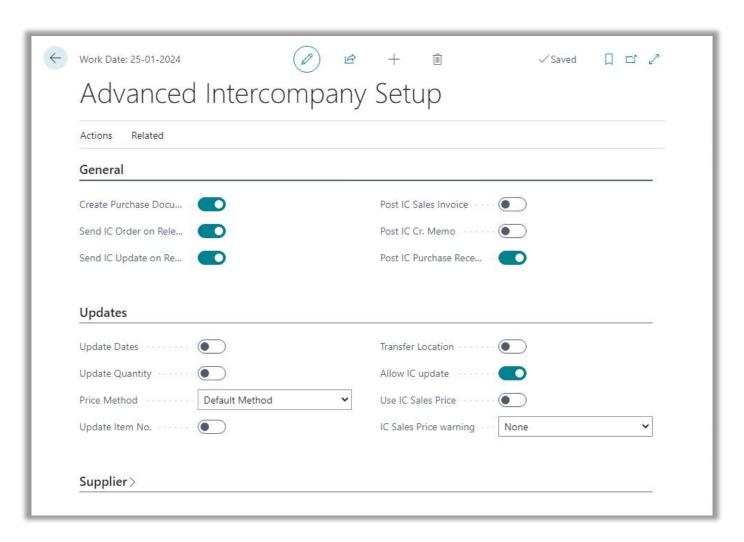

"Create Purchase Document from Sales Release" Will create a drop shipment purchase order for the items on a sales order, that has a vendor relation (on SKU, on Item Vendor or on Item) to a vendor that is set as an IC Partner. "Send IC Order on Release" Sends IC Order message when a purchase order to an IC Partner is released, otherwise the IC Order must be sent manually. "Send IC Update on Release" Sends an update message from the purchase order in the purchasing company, when the purchase order is released and new modifications related to IC have been made. Sends an update message from the sales order in the selling company, when the sales order is released, and new modifications related to IC have been made. "Post IC Purchase Receipt" Automatically posts the purchase receipt when a shipment message is imported.

| Setting Items up to be delivered by a vendor defined with an "IC Partner Code" will prepare the item to be ready for handling by intercompany transactions.  See chapter Additional Setup, Item Setup. |
|----------------------------------------------------------------------------------------------------|
|                                                                                                    |
|                                                                                                    |
|                                                                                                    |
|                                                                                                    |
|                                                                                                    |
|                                                                                                    |
|                                                                                                    |
|                                                                                                    |
|                                                                                                    |
|                                                                                                    |
|                                                                                                    |

#### **CRONUS DE**

The German company is one of our purchasers within the intercompany structure.

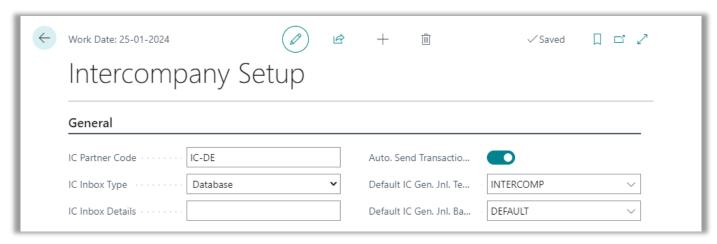

<sup>&</sup>quot;IC Partner Code" 'IC-DE' is identifying company CRONUS DE.

In Intercompany Setup the code 'IC-DE' is defining the company. This is the code to refer to from other companies.

"IC Inbox Type" is Database since we are working with three companies in the same database.

We are having one intercompany partner defined in CRONUS DE:

'IC-DK' a partner definition referring to selling company CRONUS DK (Supplier).

Purchase through the partner will be referring to a vendor defined on the Intercompany Partner card.

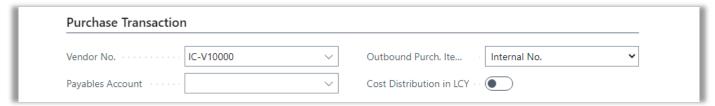

"Outbound Purch. Item No. Type" is set to *Internal No.* meaning that both selling company and purchasing company are using the same Item No.

Our intercompany partner is connected to a vendor.

Customer 'IC-V10000' CRONUS DK A/S has the "IC Partner Code" 'IC-DK' as definition intercompany wise.

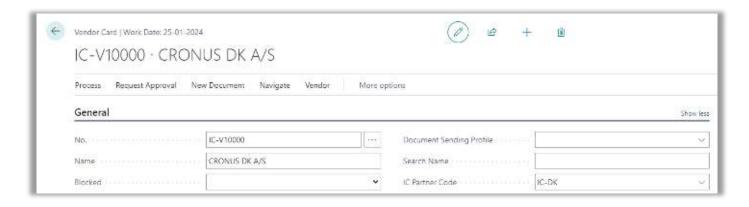

Recommended setup for a minimum of automatic processed procedures are set up in Advanced Intercompany Setup.

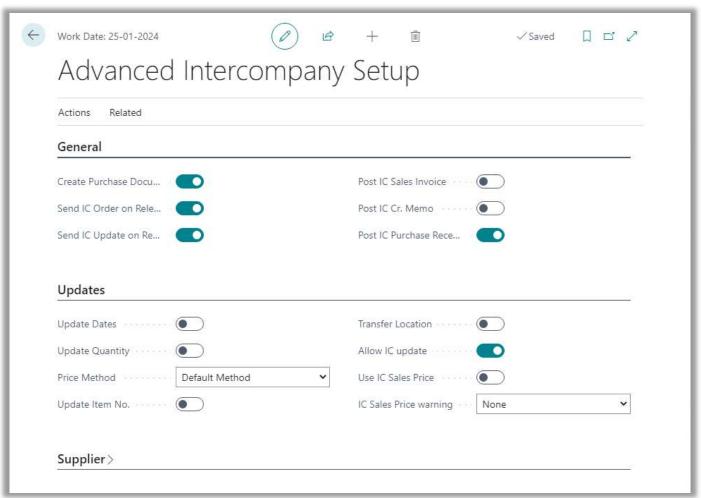

| "Create Purchase Document from Sales Release" | Will create a drop shipment purchase order for the items on a sales order, that has a vendor relation (on SKU, on Item Vendor or on Item) to a vendor that is set as an IC Partner.                                                                                                    |
|-----------------------------------------------|----------------------------------------------------------------------------------------------------|
| "Send IC Order on Release"                    | Sends IC Order message when a purchase order to an IC Partner is released, otherwise the IC Order must be sent manually.                                                                                                    |
| "Send IC Update on Release"                   | Sends an update message from the purchase order in the purchasing company, when the purchase order is released and new modifications related to IC have been made.  Sends an update message from the sales order in the selling company, when the sales order is released, and new modifications related to IC have been made. |
| "Post IC Purchase Receipt"                    | Automatically posts the purchase receipt when a shipment message is imported.                                                                                                    |

Setting Items up to be delivered by a vendor defined with an "IC Partner Code" will prepare the item to be ready for handling by intercompany transactions.

See chapter Additional Setup, Item Setup.

Setting Items up to be delivered by a vendor defined with an "IC Partner Code" will prepare the item to be ready for handling by intercompany transactions.

See chapter Additional Setup, Item Setup.

#### Job Queue

In all demo data companies the job queue is prepared with a "Job Queue Entry" referring to the report "Complete IC Inbox Action". The created "Job Queue Entry" is set *On Hold*, meaning it is not active.

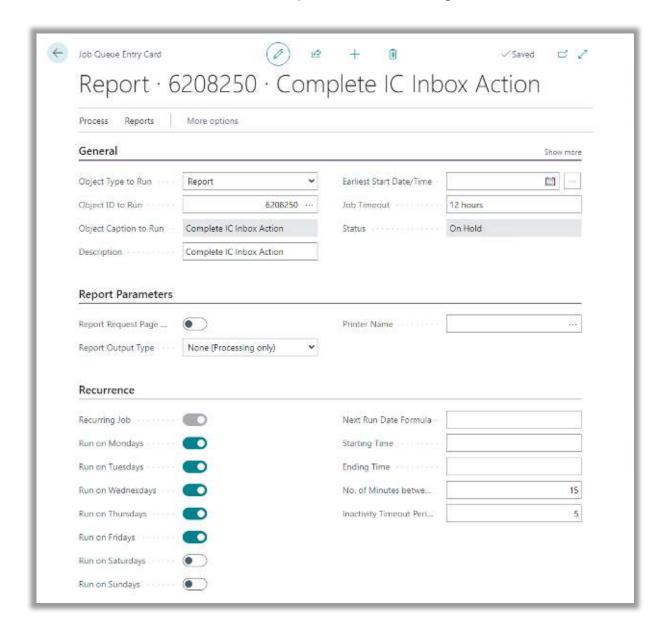

If you want to automate Intercompany Inbox Actions, you can activate the job in the companies.

## ADDITIONAL SETUP

# Item setup

Setting Items up to be delivered by a vendor defined with an "IC Partner Code" will prepare the item to be ready for handling by intercompany transactions.

#### Example: Set up "Vendor No."

On Item card for item no. '1000' 'Bicycle' the item is connected to an intercompany vendor in group Replenishment on the item card, where field "Vendor No." is filled in.

Vendor 'IC-V10000' is referring to the vendor set up with "IC Partner Code" 'IC-DK'.

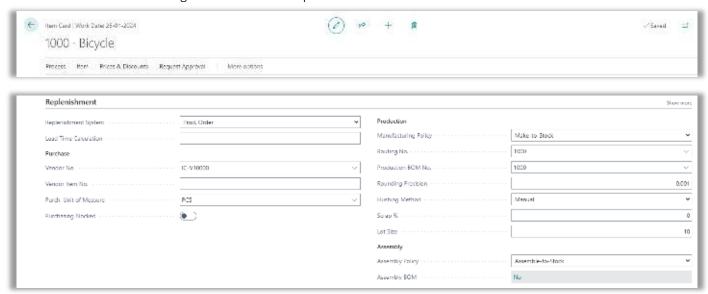

#### Item Nos. across companies

Please be aware. As long we are using *Internal No.* as the item no. type set up on the Intercompany Partner Card in fields "Outbound Sales Item No. Type" and "Outbound Purchase Item No. Type" it is required that item nos. must be identical in the intercompany companies.

#### Example: Set up "Direct Unit Cost"

To have a purchase price prepared for a purchase of item '1000' 'Bicycle', please enter a purchase price from vendor 'IC-V10000' with an amount of 3500.

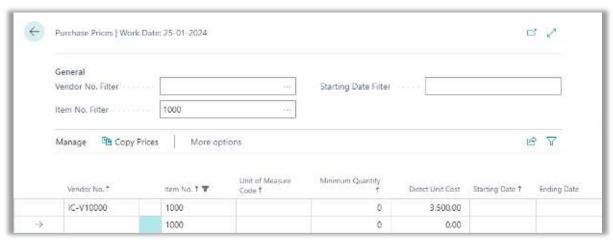

# **Role center**

When working with intercompany it is highly recommended to use the *Advanced Intercompany* role center.

Here you have direct access to intercompany transactions and orders.

From the menu on top of the screen you have access to shortcuts in areas such as sales, purchasing, planning, transactions, and setup.

These areas are also available from the role explorer when you activate the "Show in Role Explorer" option on the Advanced Intercompany profile.

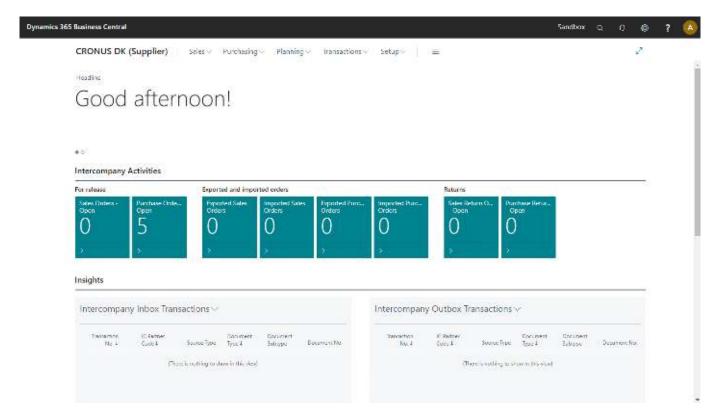

# CASE I - CREATE PURCHASE ORDER

# **Create purchase order (NL – Purchasing company)**

Open purchasing company CRONUS NL.

To fulfill requirements for the coming purchase example, you must set item 1000 'Bicycle' up with "Vendor No." 'IC-V10000' referring to 'IC-DK'. Field "Vendor No." is found in the Replenishment group on the item card.

From the purchasing company *CRONUS NL*, we are going to create a purchase order buying from our supplier *CRONUS DK (Supplier)*, identified by Intercompany Partner code 'IC-DK'.

- Create a new purchase order. Vendor is 'IC-V10000' CRONUS DK A/S.
- Create Item Line. Buy one piece of item '1000' Bicycle. Quantity 1.
- Release the purchase order.

Now the released purchase order is created.

Now when the purchase order is released an outbox transaction is automatically created. This is caused by the setting of "Auto. Send Transactions" in the Intercompany Setup.

Do not post the purchase order until it is confirmed from the vendor.

#### Created intercompany transactions

You will be able to see the transaction in the Advanced Intercompany role center.

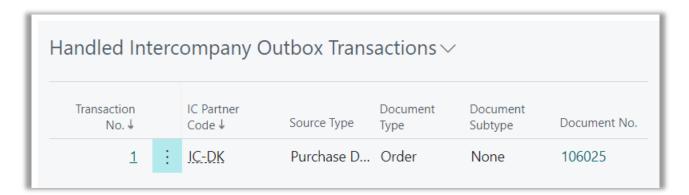

Simultaneously an inbox transaction is sent to the selling company CRONUS DK (Supplier). Her you also can see the transaction in the role center.

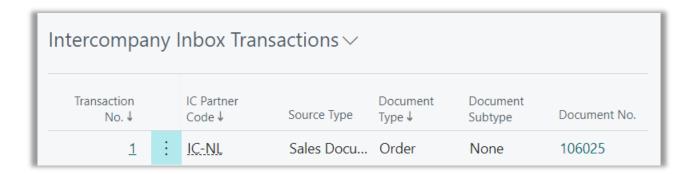

The transaction has the "Line Action" *Accept*, because the supplier company is set up with option "Auto. Accept Transactions" in the intercompany partner 'IC-DK'.

# **Import Sales Order (DK – Selling company)**

Hint: Intercompany transaction overview

An alternative to using the role center for seeing outbox and inbox transactions, is to use the "Intercompany Overview" page. Use the search field to search for 'Intercompany Overview'.

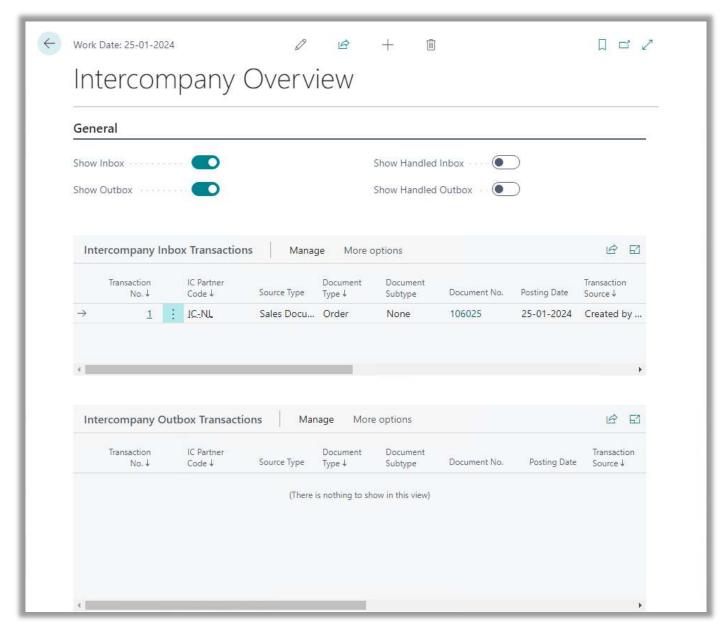

In this page you can select up to four areas to display on the overview page. Since the page width is wider you can see more files than when using the role center.

In selling company *CRONUS DK (Supplier)* the incoming transaction must be handled. You can see the transaction in the role center. The purchase order from NL is a sales order in DK.

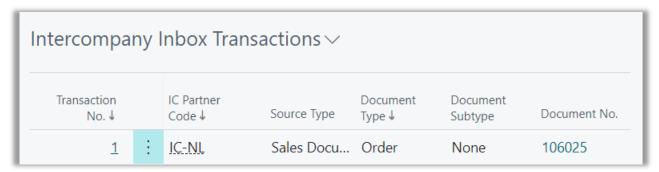

The transaction has the "Line Action" Accept.

Open the action menu from Intercompany Inbox Transactions: Click "Carry out Line actions...".

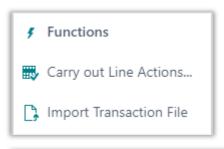

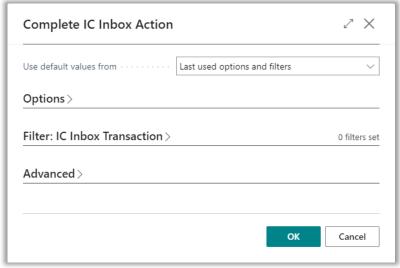

To complete click 'OK'. The sales order is now accepted.

Now a sales order is imported. Cue box in the role center is updated, showing one in "Imported Sales Orders".

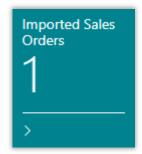

You can access the sales order by clicking on this cue.

# Post Sales Order (DK – Selling company)

Now the sales order must be posted. Find the imported sales order.

• Post the sales order. Select the Ship and Invoice option when requested.

In the role center you will find both a shipment and an invoice created in the Handled Intercompany Outbox Transactions page part. If you find it convenient you can sort on column "Transaction No." to have the newest line on top.

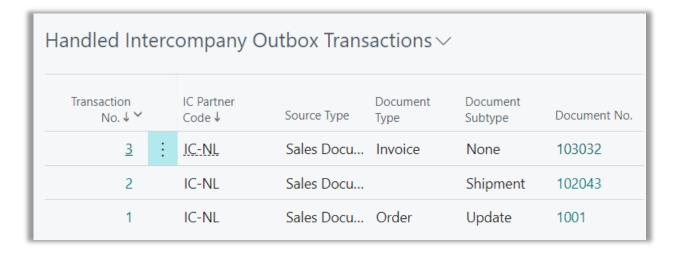

With the "Auto. Send Transactions" set on the Intercompany Partner, the transactions are sent to CRONUS NL.

# Post Purchase Order (NL – Purchasing company)

Going back to the purchasing company *CRONUS NL* we have received the invoice. See Handled Inbox Transactions from the role center.

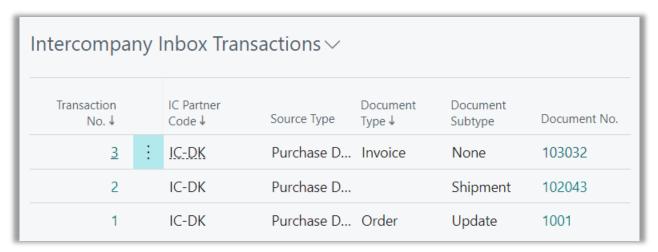

The transaction has the "Line Action" Accept.

Refer to "Internal Order No." in the page part for lookup to purchase and sales documents. You must scroll right to find the field. As long the document is not completely invoiced the intelligent lookup will guide the user to the document to process next.

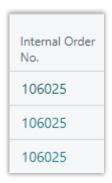

Open the action menu from Intercompany Inbox Transactions: Click "Carry out Line actions...".

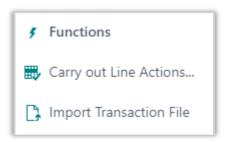

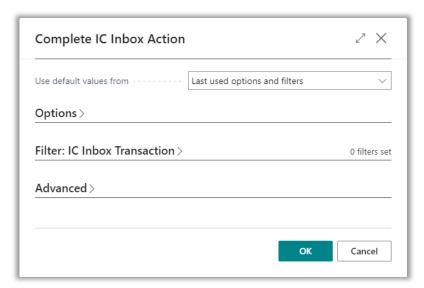

To complete click 'OK'. The sales order is now accepted.

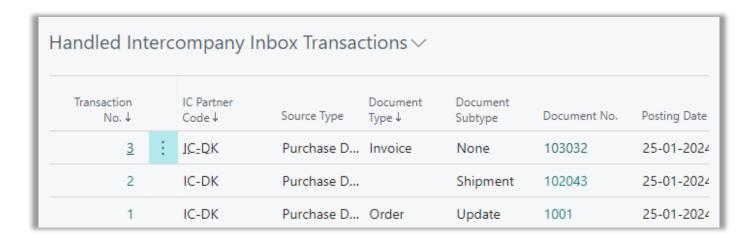

Since the Advanced Intercompany Setup has "Post IC Purchase Receipt", the purchase order is being posted automatically. New "IC Document Status" on purchase order 106025 is *Invoiced*.

Now the purchase order is posted, and the intercompany process is complete regarding transactions required for the buy of the bicycle in this example from the intercompany partner 'IC-DK'.

## CASE II - CREATE SALES ORDER TO THIRD PARTY CUSTOMER

# Create sales order to third party customer (DE – Purchasing company)

Open purchasing company CRONUS DE.

To set up requirements for the coming purchase example, you must provide item 1001 'Touring Bicycle' with "Vendor No." 'IC-V10000'. Field "Vendor No." is found in the Replenishment group on the item card.

From the purchasing company *CRONUS DE*, we are going to create a sales order selling to a third-party customer, and then generate a purchase order to our selling company *CRONUS DK* (Supplier).

- Create a new sales order. Customer is '50000' Guildford Water Department.
- Create Item Line. Sell one piece of item '1001' Touring Bicycle. Quantity 1.
   Note: "Purchasing Code" must be 'DROP SHIP'. Fetched from intercompany partner 'IC-DK'.
- Release the sales order.

Now when the sales order is released an outbox transaction is automatically created. This is caused by the setting of "Auto. Send Transactions" in the Intercompany Setup.

#### Created intercompany transactions

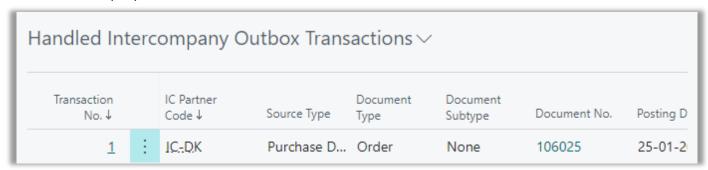

A purchase order has been sent to CRONUS DK (Supplier).

# **Accept Sales Order (DK – Selling company)**

In selling company CRONUS DK (Supplier) the incoming transaction must be handled. You can see the transaction in the role center.

| Intercompany Inbox Transactions V |                     |   |                      |             |                   |                     |              |           |
|-----------------------------------|---------------------|---|----------------------|-------------|-------------------|---------------------|--------------|-----------|
|                                   | Transaction<br>No.↓ |   | IC Partner<br>Code ↓ | Source Type | Document<br>Type↓ | Document<br>Subtype | Document No. | Posting D |
|                                   | 1                   | : | IC-DE                | Sales Docu  | Order             | None                | 106025       | 25-01-2   |

Transactions has the "Line Action" Accept.

Open the action menu from Intercompany Inbox Transactions: Click "Carry out Line actions...".

#### **CONTACT INFORMATION**

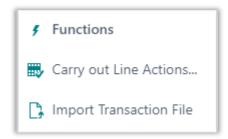

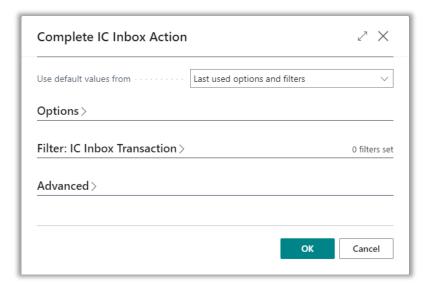

To complete click 'OK'.

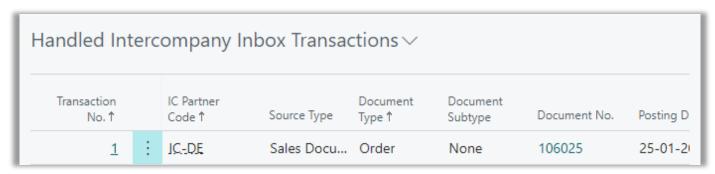

A purchase order has been sent to CRONUS DE.

# **Accept Purchase Order (DE – Purchasing company)**

In purchasing company CRONUS DE the incoming transaction must be handled. You can see the transaction in the role center.

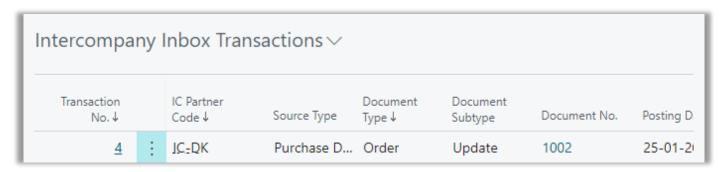

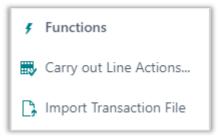

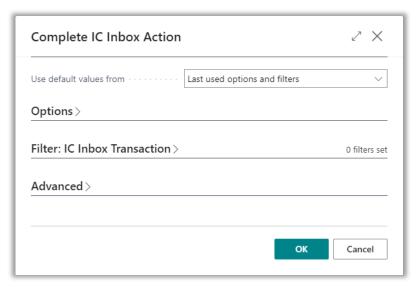

To complete click 'OK'. The update is accepted.

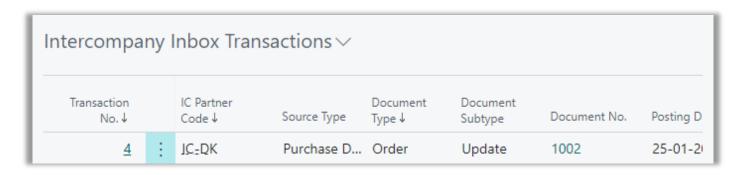

The imported purchase order must be posted to continue the process. Find the imported purchase order. On the Purchase Order Card the "IC Document Status" is *Imported*.

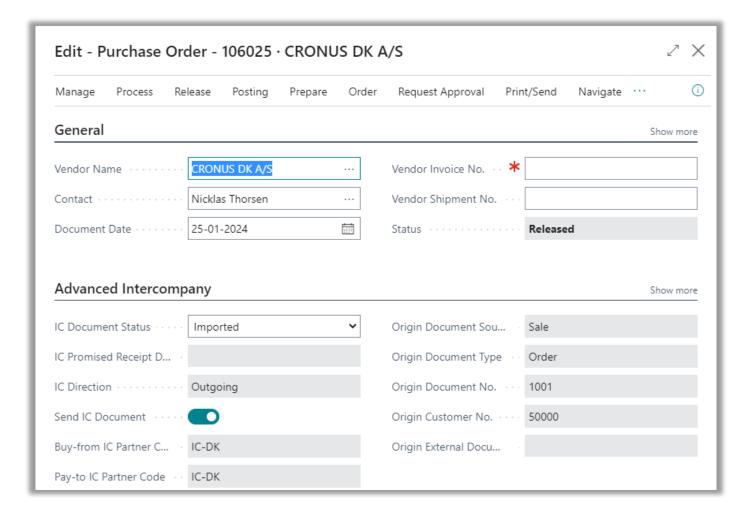

# Ship Sales Order (DK – Selling company)

In selling company CRONUS DK (Supplier) the sales order must be posted. Select the "Ship and Invoice" option.

| Handled Inte          | rcompany (           | Outbox Trans | actions ~        | /                   |              |           |
|-----------------------|----------------------|--------------|------------------|---------------------|--------------|-----------|
| Transaction<br>No.↓ ✓ | IC Partner<br>Code ↓ | Source Type  | Document<br>Type | Document<br>Subtype | Document No. | Posting D |
| <u>6</u>              | IC-DE                | Sales Docu   | Invoice          | None                | 103033       | 25-01-2   |
| 5                     | IC-DE                | Sales Docu   |                  | Shipment            | 102044       | 25-01-2   |
| 4                     | IC-DE                | Sales Docu   | Order            | Update              | 1002         | 25-01-2   |

# Receive shipment and post invoice (DE – Purchasing company)

In purchasing company CRONUS DE the shipment must be received.

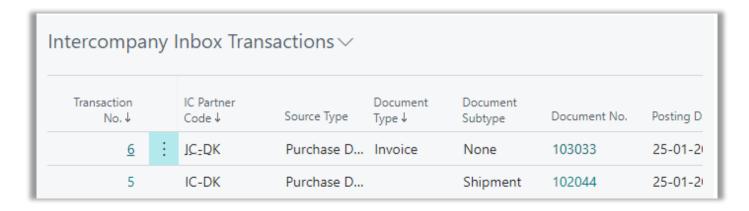

Carry out actions.

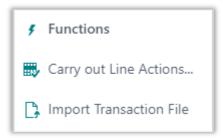

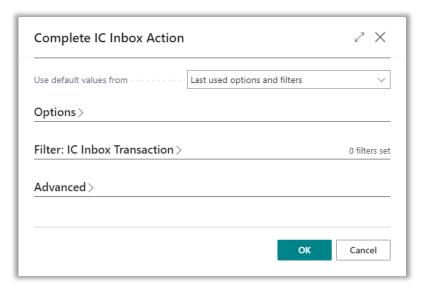

To complete click 'OK'. Only the shipment is processed.

Post sales invoice manually. If "Post IC Sales Invoice" was set, the invoice would have been posted automatically when line actions were carried out.

Find the sales order.

• Post the sales order. Select the "Invoice" option.

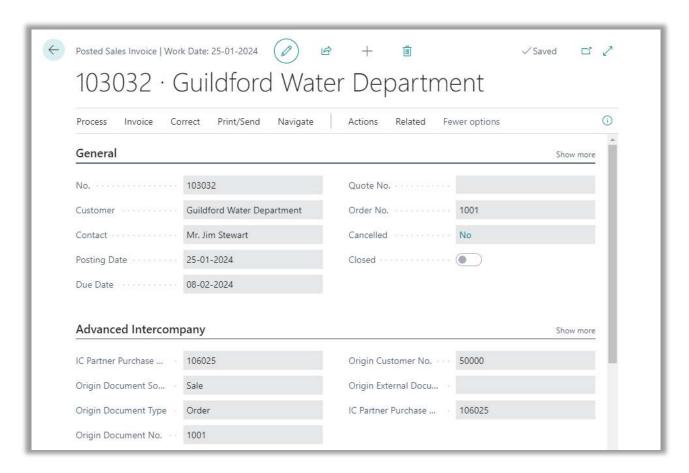

Now the inbox transactions are to be handled.

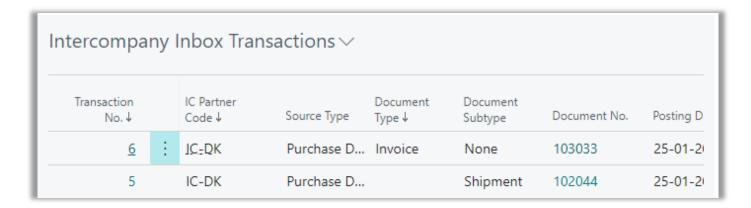

# Carry out line actions.

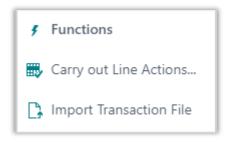

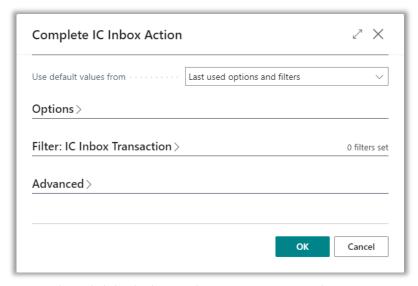

To complete click 'OK'. The purchase invoice is posted.

| Intercompany Inbox Transactions ~ |   |                      |             |                   |                     |              |           |
|-----------------------------------|---|----------------------|-------------|-------------------|---------------------|--------------|-----------|
| Transaction<br>No.↓               |   | IC Partner<br>Code ↓ | Source Type | Document<br>Type↓ | Document<br>Subtype | Document No. | Posting D |
| <u>6</u>                          | : | JC-DK                | Purchase D  | Invoice           | None                | 103033       | 25-01-2   |
| 5                                 |   | IC-DK                | Purchase D  |                   | Shipment            | 102044       | 25-01-2   |

The purchase invoice is now posted, and you can see this looking up from the "Document No.".

The intercompany process is completed.